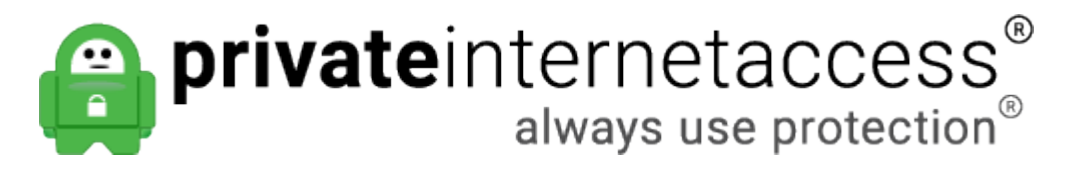

[Portal](https://www.privateinternetaccess.com/helpdesk) > [Knowledgebase](https://www.privateinternetaccess.com/helpdesk/kb) > [Billing](https://www.privateinternetaccess.com/helpdesk/kb/billing) > [Payments](https://www.privateinternetaccess.com/helpdesk/kb/payments) > [How do I find my Transaction ID?](https://www.privateinternetaccess.com/helpdesk/kb/articles/how-do-i-find-my-transaction-id)

How do I find my Transaction ID?

Kaneesha D. - 2019-05-23 - in [Payments](https://www.privateinternetaccess.com/helpdesk/kb/payments)

Below are the steps to find your payment processor specific ID for each different payment method:

### **Amazon Transaction ID**

- 1. Log into your Amazon account at [https://payments.amazon.com/](https://pay.amazon.com/us)
- 2. Go to your payment history, and locate the payment to our company; it will be listed as "London Trust Media, Inc."
- 3. Click the "Details link"
- 4. Note the Transaction ID listed on this page. It should start with "P01-...."

## **Bitpay Invoice URL**

This is the page you would of been directed to after entering in your email address. It will look similar to this:

https://bitpay.com/invoice?id=MTAzjFaPKDGhsUM1UFXtWr

This can be found either in your browser history, or in the confirmation email after the purchase was made.

Note: if no longer have this URL in your browser history, or didn't receive this after purchase, please contact support@bitpay.com directly and they'll be able to provide this information to you.

## **Gift Card**

For a Private Internet Access Gift card account purchase, please provide the 16 digit License ID. It would look similar to "1234-5678-9012-3456"

For a Paygarden Gift card (these gift cards would be any Macy's, Walmart, etc) account purchase, please provide the Confirmation Code for the payment. It should contain 9 letters/numbers and look similar to "ABC-1DE-F2G"

#### **Google Order Number**

- 1. Log into your Google Payments account at <https://payments.google.com/payments/home>
- 2. Go to your payment history, and locate the payment to our company; it will be listed as "London Trust Media, Inc."
- 3. Go into the details of the payment
- 4. Note the Google Order Number listed on this page. It will be in a similar format to one of these:

12999763169054705758.################ GPA.####-####-####-#####

## **OKPay Transaction ID**

- 1. Log into your OKPay account
- 2. Go to your payment history, and locate the payment to our company; it will be listed as "London Trust Media, Inc."
- 3. Go into the details of the payment
- 4. Note the Transaction ID listed on this page

# **Paypal Transaction ID**

- 1. Log into your PayPal account
- 2. Select the Activity
- 3. Search for London Trust Media, Inc or Private Internet Access
- 4. Click on the payment and the Transaction ID will be located to the right side of the page

Alternatively, you should have also received a receipt that contains the Transaction ID from Paypal via the email address on your Paypal account

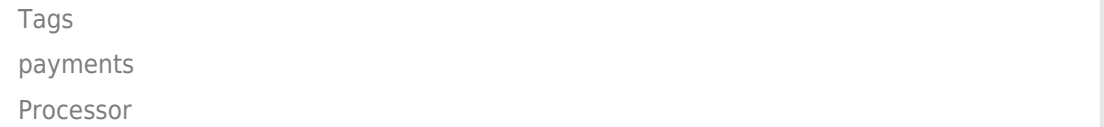